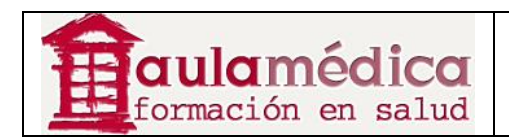

# **Manual del Administrador del Sitio del Gestor de Contenidos de Revistas Científicas de Grupo Aula Médica**

**Luis Vicente Vacas** 

**Diciembre 2013** 

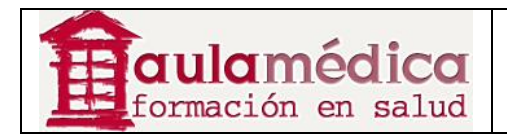

# Tabla de contenidos

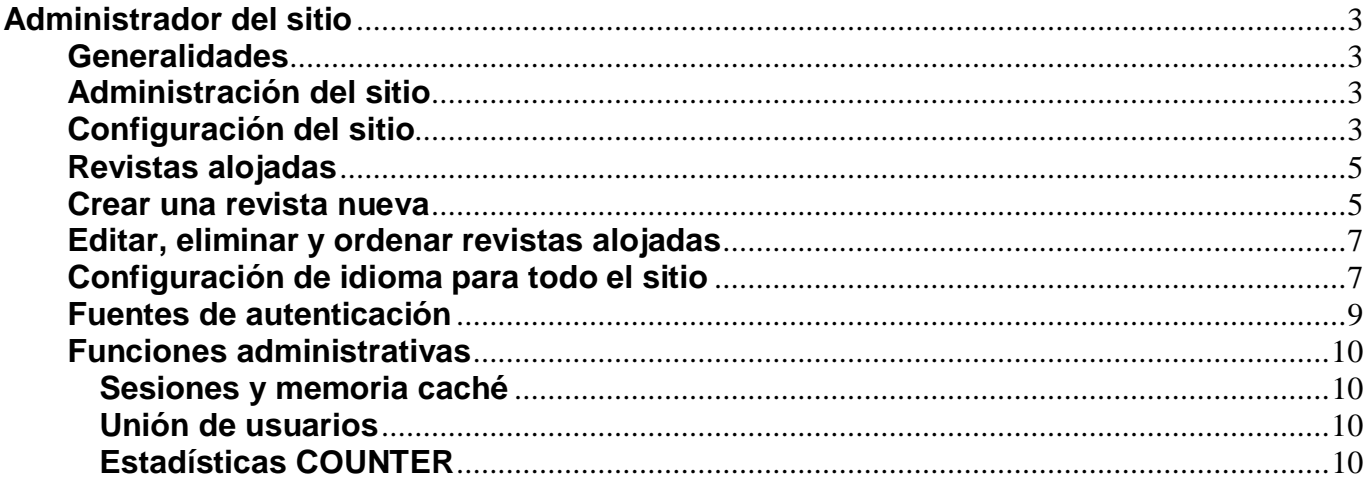

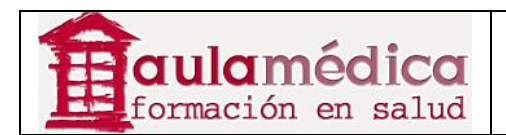

# **Administrador del sitio**

# **Generalidades**

Durante la instalación del OJS se crea una cuenta de usuario como administrador del sitio. Al ingresar al sistema con esa cuenta se tiene acceso a las configuraciones del administrador del sitio desde la página de inicio del usuario.

Ahí podrá crear nuevos espacios para revistas alojadas, administrar el idioma en todo el sistema y llevar a cabo otras tareas administrativas.

Para acceder a las páginas de administración del sitio inicie sesión como administrador del sitio y pulse en el enlace Administrador del sitio que se encuentra en la página de inicio del usuario.

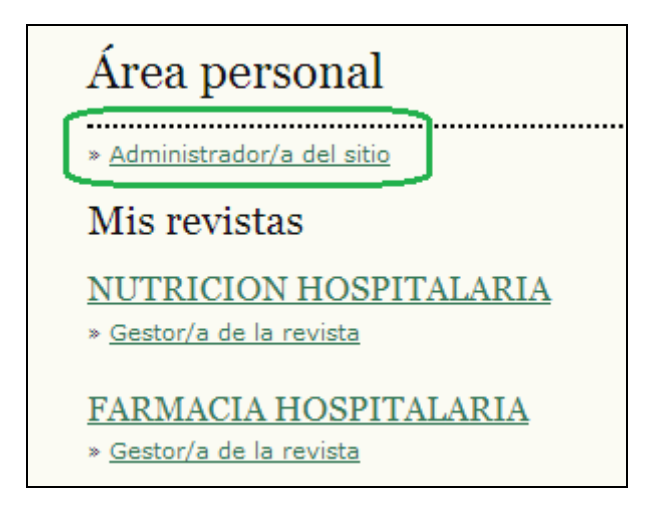

# **Administración del sitio**

En las siguientes secciones se explican detalladamente todas las opciones disponibles en el menú de administración del sitio.

# **Configuración del sitio**

Si desea modificar el título del sitio, cualquier texto de la página principal o sus datos de contacto, entre otros contenidos, revise la configuración del sitio. En el menú de administración del sitio, bajo el encabezado Administración del sitio, elija Configuración del sitio:

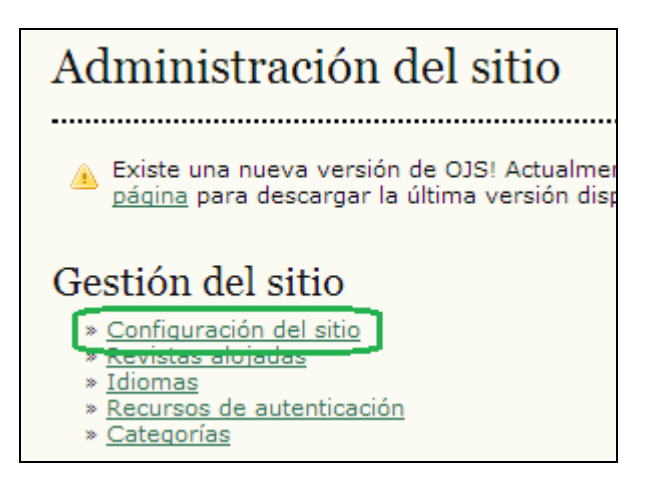

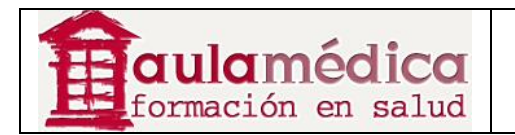

Esto permitirá añadir información sobre la instalación general del Gestor, pero no sobre revistas específicas: nombre del sitio, introducción al sitio, una opción para redirigir usuarios (déjela en blanco si no la requiere), descripción del sitio, datos de contacto, longitud mínima requerida para las contraseñas de los usuarios, registro de indexación. Más adelante podrá añadir detalles sobre las revistas.

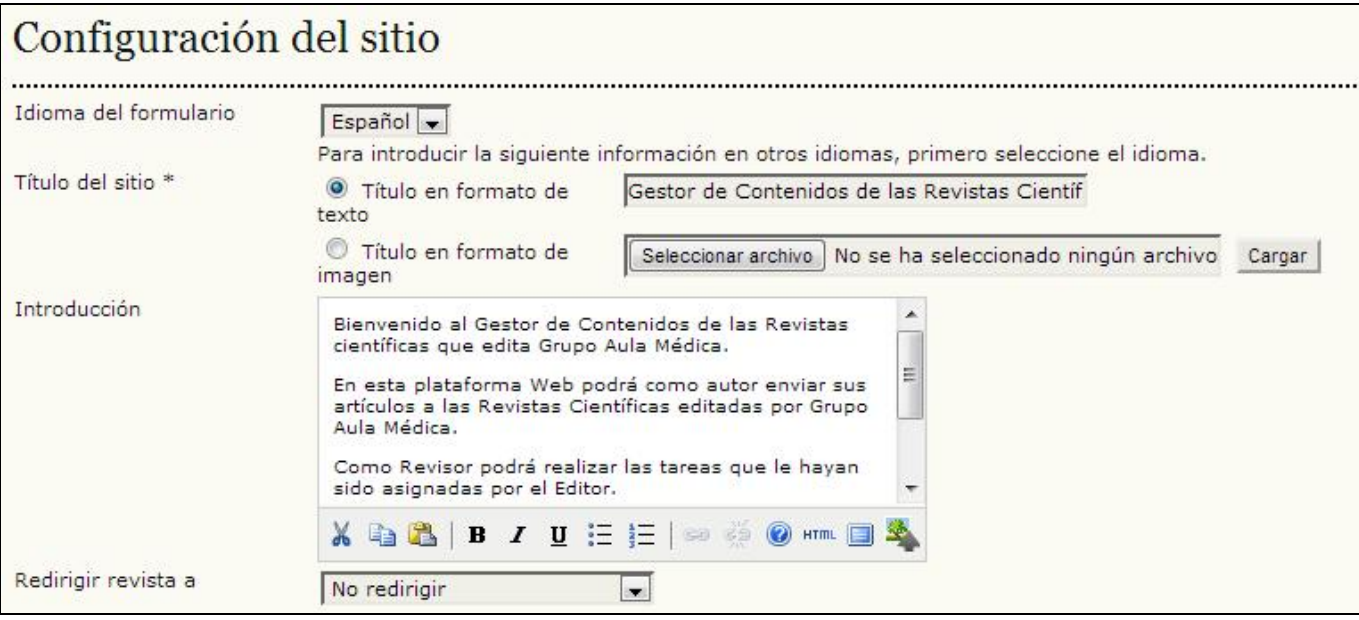

A continuación se desglosan todas las opciones:

• Idioma del formulario: no aparece en sitios unilingües. Si se trabaja en más de un idioma será necesario llenar cada formulario en el primer idioma, guardar los cambios, volver al formulario, cambiar al segundo idioma en el menú desplegable, llenar el formulario en el segundo idioma y volver a guardar los cambios.

• Título del sitio: esta opción es obligatoria. Es posible cargar una imagen de encabezado si así se prefiere. Aparecerá en todo el sitio.

• Introducción: el texto que se escriba en el campo marcado como Introducción aparecerá en la página principal de su sitio, arriba de la lista de revistas alojadas en el sistema.

• Redireccionar a una revista: puede optar por que todo intento de acceder a su sitio web lleve a determinada revista alojada en su sistema. Esta opción es útil cuando se tiene una sola revista y se prefiere redirigir todos los intentos de acceso a páginas del sitio. No se redirigirá el acceso a las páginas de administración del sitio (éstas siempre requieren de credenciales de administrador para acceder a ellas).

• Acerca de la descripción del sitio: todo texto escrito en este espacio se mostrará en la página ACERCA DE en el sitio.

- Nombre del contacto principal: campo obligatorio.
- Correo-e del contacto principal: campo obligatorio; la configuración predeterminada muestra el correo-e del administrador del sitio conforme se indicó en el proceso de instalación.
- Longitud mínima de la contraseña: campo obligatorio; se ha configurado a 4 caracteres. Esta opción permite especificar la longitud de contraseñas en todo el sitio.

• Hoja de estilo del sitio: aquí puede cargarse una hoja de estilo si desea distinguir con ella todas las páginas del sitio. Las revistas alojadas en el sistema no usarán esta hoja de estilo a menos de que se cargue específicamente a tal efecto.

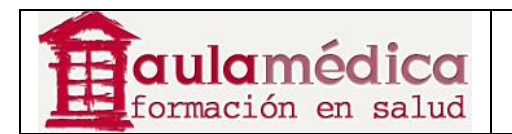

• Registrar el sitio para indexación (recolección de metadatos): se ofrece información que permite registrar su sitio con el demo recolector de PKP, aunque lo más conveniente es registrarlo con todos los mecanismos de recolección OAI. Si se registra con un mecanismo recolector OAI usando el URL del sitio que se incluye en esta página, todas las revistas alojadas en su sitio estarán sujetas a recolección.

# **Revistas alojadas**

Los sitios de las revistas alojadas pueden crearse, editarse y eliminarse desde la página de revistas alojadas. También es posible organizar manualmente el orden en que aparecerán dentro de la página principal del sitio. En el menú de administración del sitio, debajo del encabezado "Administración del sitio", elija Revistas alojadas:

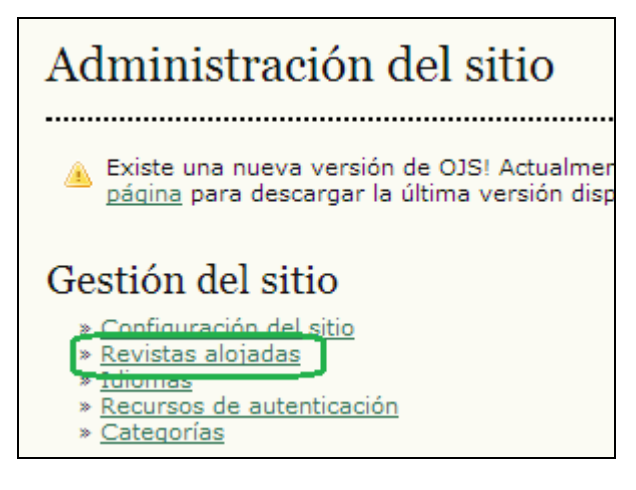

Se mostrará la relación de revistas alojadas en el Gestor de Contenidos

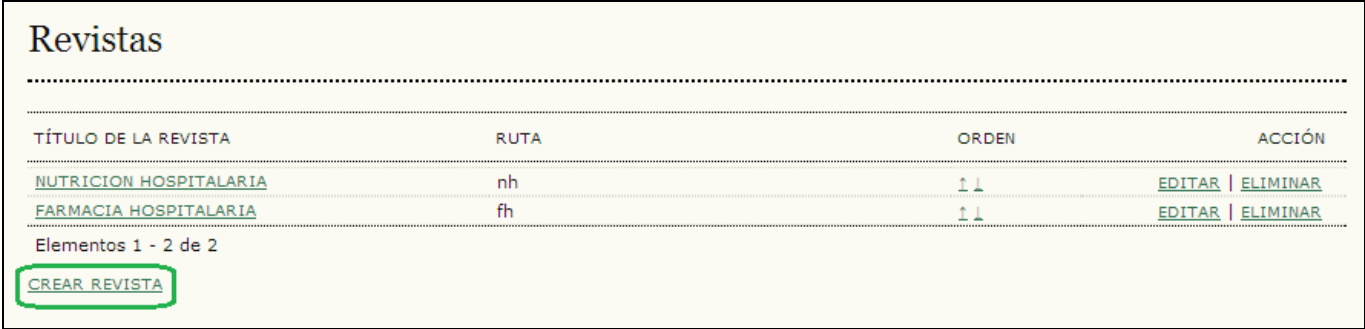

# **Crear una revista nueva**

Si desea crear una nueva revista solo tiene que pulsar en el enlace Crear revista y llenar el siguiente formulario de configuración de revista.

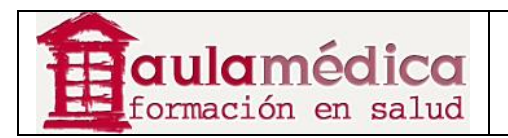

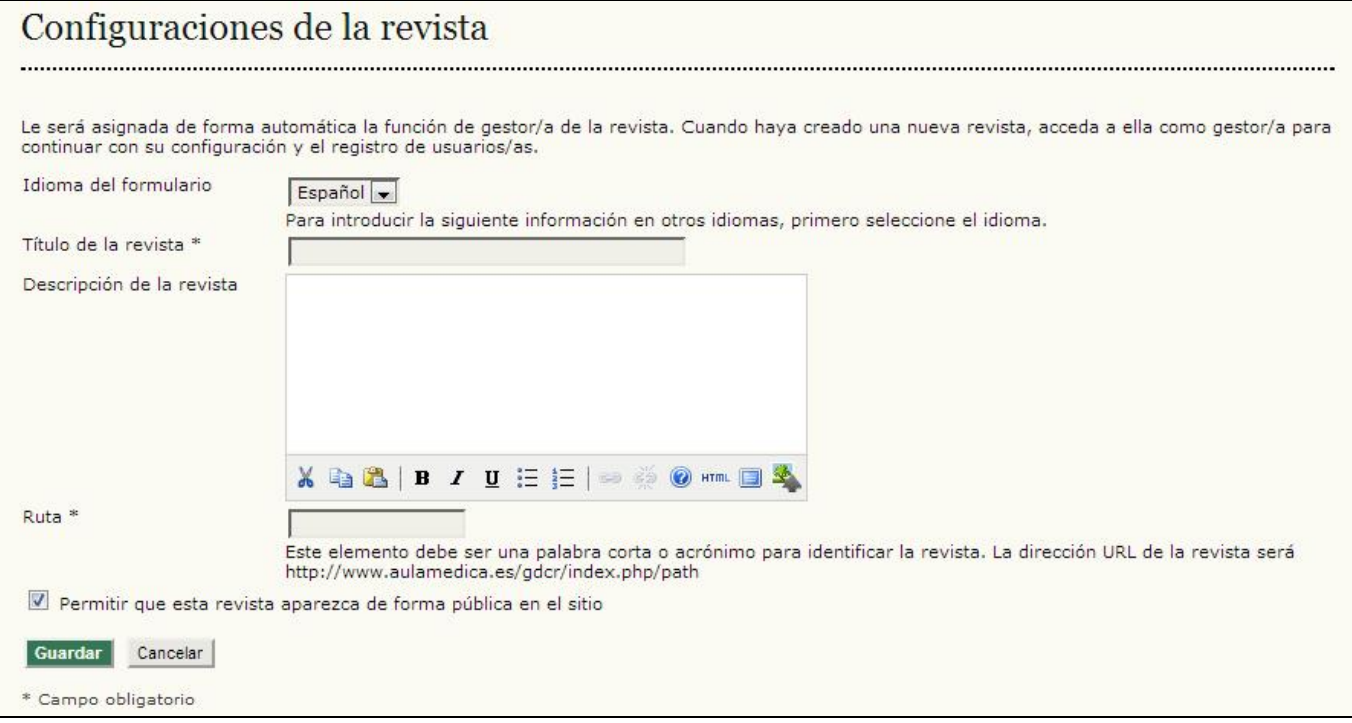

Las opciones en el formulario son las siguientes:

• Idioma del formulario: si trabaja en una revista multilingüe deberá llenar este formulario en todos los idiomas correspondientes.

• Título de la revista: campo obligatorio. Lo que escriba aquí aparecerá como el título de la nueva revista en su encabezado. Más adelante podrá cambiar el título de la revista; los gestores de revista también podrán cambiarlo y cargar imágenes para el encabezado desde sus páginas de gestión de revista.

• Descripción de la revista: todo texto escrito en este campo aparecerá en la página de inicio de la nueva revista. Más adelante podrá cambiar esta información; los gestores de revista también podrán modificarla desde sus páginas de gestión de revista.

• Ruta: campo obligatorio. La ruta que ingrese será parte del URL de la nueva revista, listada después de index.php. Por ejemplo, en el caso de la revista NUTRICION HOSPITALARIA, la ruta es 'nh'. El URL de la revista es http://www.aulamedica.es/gdcr/index.php/nh. Más adelante puede volver a esta página y cambiar la ruta; no obstante, tenga en cuenta que hacerlo podría afectar la funcionalidad del buscador y de otros enlaces.

• Permitir que esta revista aparezca públicamente en el sitio: si marca esta casilla el título de la revista aparecerá como hipervínculo en la página de inicio del sitio. Si elimina la marca de la casilla la revista no aparecerá en la lista, pero el URL seguirá siendo accesible a usuarios sin privilegios.

Su nueva revista se creará una vez que haya llenado la información correspondiente y pulsado en el botón Guardar.

Además, quedará registrado como gestor de revista para esta nueva publicación. En este momento será la única persona registrada como usuario de dicha revista y habrá de dar de alta a un gestor de revista para la configuración inicial o asumir dicha tarea.

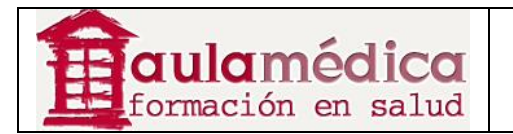

# **Editar, eliminar y ordenar revistas alojadas**

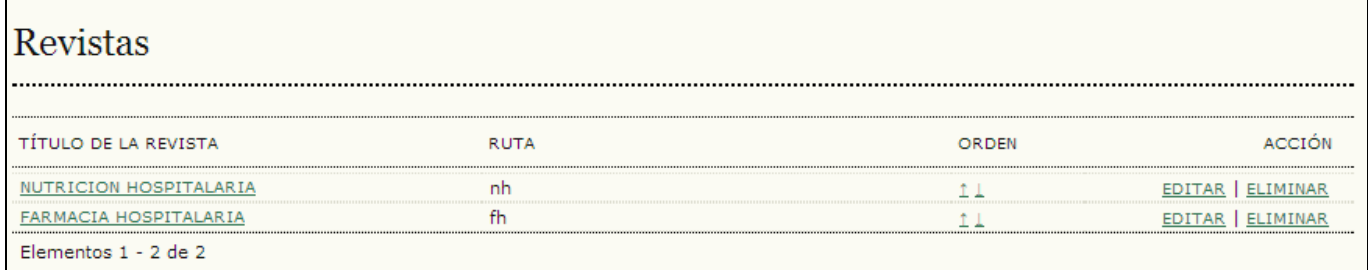

El título de las revistas aparece como hipervínculo. Al pulsar en él llegará a las páginas de gestión de revista, donde podrá completar la configuración básica de la publicación o registrar a otro gestor de revista para que asuma esta tarea.

A la derecha del título que aparece como hipervínculo verá los enlaces Editar y Eliminar. Al pulsar en Editar volverá a la misma página que vio cuando creó la revista; ahí podrá, de ser necesario, editar el título de la publicación, su descripción y otras preferencias. Si pulsa en Eliminar borrará de manera permanente la revista y todos sus contenidos.

# **Configuración de idioma para todo el sitio**

El diseño del Gestor le da la capacidad de ser un sistema multilingüe y tiene capacidad para alojar revistas con una gran variedad de idiomas en un solo sitio. El administrador del sitio puede especificar el idioma predeterminado del sitio e instalar otros a medida que estén disponibles para el uso de las revistas. Los gestores de revista pueden administrar su propia configuración lingüística.

Si desea acceder a la configuración lingüística de su sitio pulse en el enlace Idiomas, donde podrá administrar los idiomas ya instalados o descargar otros para su instalación.

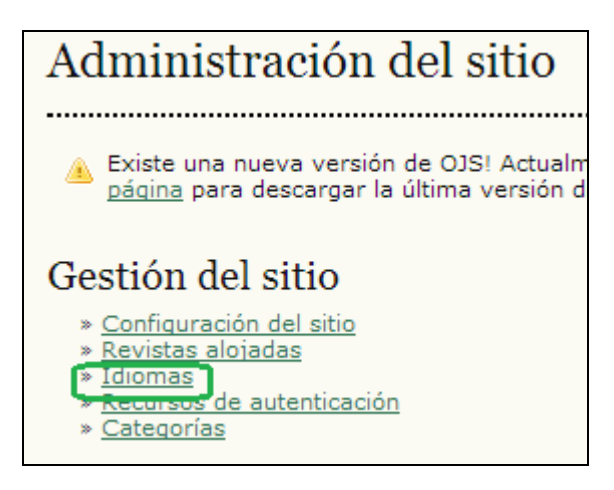

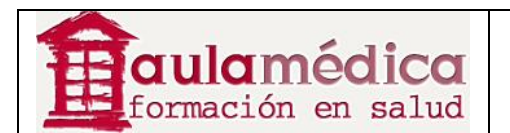

# Idiomas

.

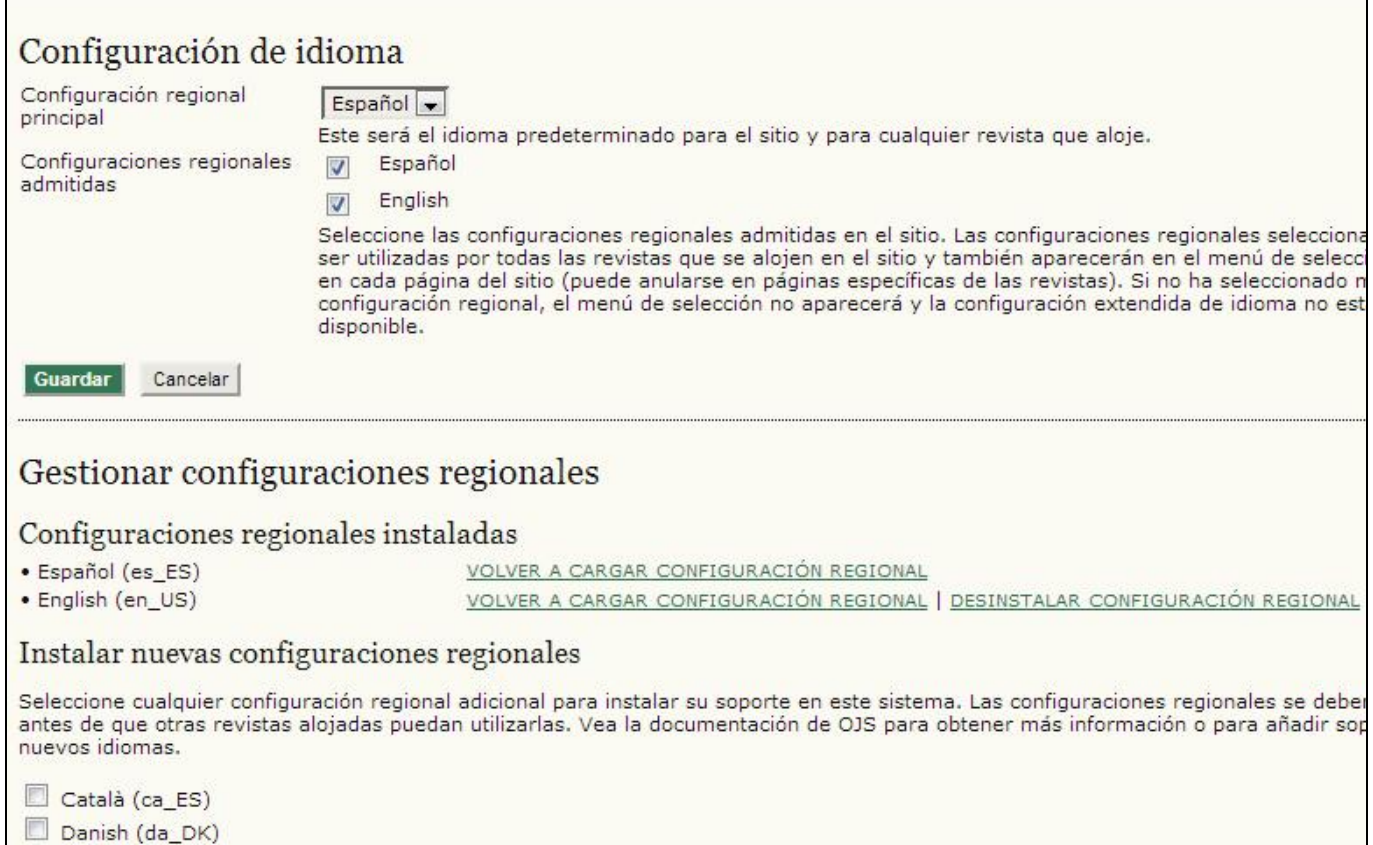

La página de idiomas se divide en tres secciones: configuración de idioma, administración de idiomas y descarga de idiomas.

La sección Descarga de idiomas sirve para descargar nuevas versiones lingüísticas directamente del sitio web del OJS a su sistema OJS conforme se encuentran disponibles. Si desea descargar otros idiomas asegúrese de que su servidor puede ejecutar la **versión GNU de la utilidad tar** y modificar el archivo de registro de idioma (registry/ filename.xml). Los idiomas siempre pueden descargarse e instalarse manualmente

La sección Administración de idiomas permite instalar nuevos idiomas, volver a cargarlos en caso de haber actualizado los archivos de idioma y desinstalarlos si ya no los necesita. Para instalar un nuevo idioma marque la casilla que se encuentra junto al nombre de dicho idioma y pulse en el botón Instalar idioma. Si modificó un idioma anteriormente instalado y desea volver a cargarlo, pulse en el enlace Volver a cargar. Si desea eliminar el idioma de la lista de idiomas instalados pulse en el enlace Desinstalar idioma.

La sección Configuración de idioma sirve para habilitar el uso de los idiomas en todo el sitio, pero también en las revistas. Los idiomas instalados aparecerán en esta sección con casillas junto a su nombre. Para permitir la disponibilidad de idiomas en el sitio marque la casilla correspondiente y pulse en el botón Guardar. A partir de ese momento los usuarios podrán elegir el idioma de trabajo a partir de un menú desplegable en la barra lateral derecha de todas las páginas del sitio en general; los gestores de revista tendrán además la opción de habilitar idiomas para su revista (estos idiomas no estarán habilitados por configuración predeterminada en las revistas).

También puede elegir el idioma principal del sitio, es decir, el idioma que verán los usuarios en su primera visita al sitio y que será el idioma predeterminado para las revistas que se alojarán.

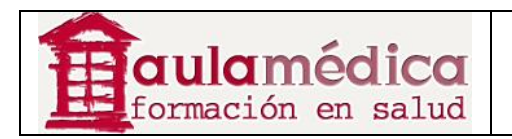

# **Fuentes de autenticación**

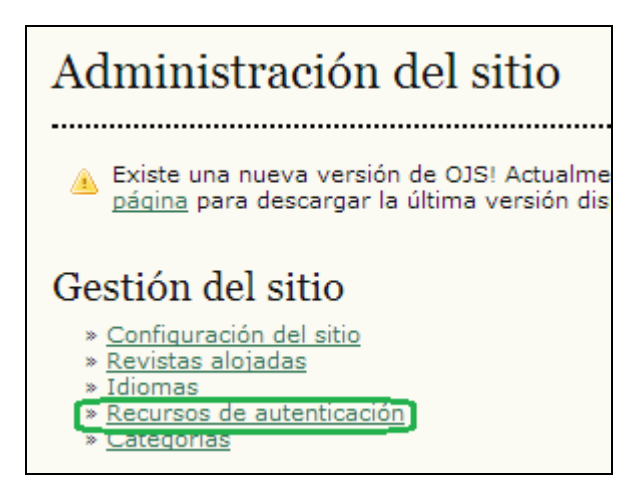

Según la configuración predeterminada, el Gestor identifica a los usuarios mediante cotejo con su base de datos interna.

No obstante, es posible usar otros métodos de autenticación, como el LDAP. Las fuentes adicionales de autenticación se instalan como complementos del OJS; encontrará más detalles en la documentación enviada con cada complemento.

Si desea acceder a la configuración del proceso de autenticación pulse en el enlace Fuentes de autenticación que se encuentra en la página de administración del sitio. Llegará a las siguientes opciones:

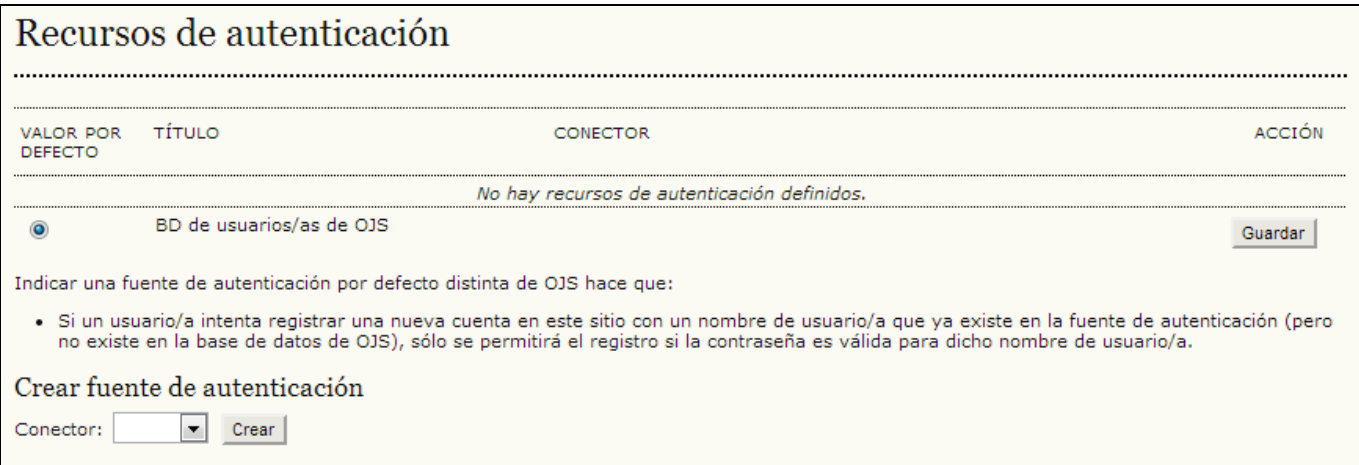

Conforme a la configuración predeterminada solo aparece la base de datos de usuarios del OJS. Si desea añadir una nueva fuente, elíjala del menú desplegable y pulse en el botón Crear. Ahí se le pedirá configurar la fuente.

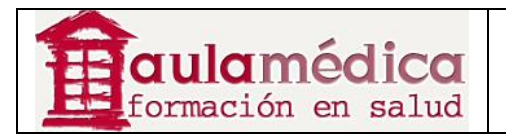

# **Funciones administrativas**

#### **Sesiones y memoria caché**

El administrador del sitio dispone de otras herramientas administrativas: las opciones Cierre de configuración de usuario, Limpieza de memorias caché de datos y Limpieza de memoria caché de plantilla, además de la herramienta Unión de usuarios (descrita más adelante).

Al pulsar en Cierre de configuración de usuario se cierran todas las sesiones activas del usuario en cuestión dentro del sistema y se requiere que el usuario vuelva a iniciar sesión dentro del sistema.

Al pulsar en Limpieza de memorias caché de datos se borran todos los datos guardados en memoria caché, incluida la información del idioma, la memoria de ayuda y la memoria de búsqueda. Esta función puede servir para obligar a repetir la carga de datos después de aplicar medidas de personalización.

Al pulsar en Limpieza de memoria caché de plantilla se borran todas las versiones guardadas en caché de plantillas HTML. Esta función puede servir para obligar a repetir la carga de plantillas después de aplicar medidas de personalización.

#### **Unión de usuarios**

Esta página permite unir dos o más cuentas de usuario en una sola, lo cual resulta útil cuando un usuario ha creado dos cuentas o si hay cuentas sin usar o producto de *spam* en el sistema. La cuenta que se seleccione primero quedará integrada en la segunda. El administrador del sitio puede unir usuarios en todo el sitio; los gestores de revista también pueden unir usuarios, pero únicamente aquellos que estén inscritos dentro de la revista a su cargo.

# **Estadísticas COUNTER**

Una vez habilitadas las estadísticas COUNTER en los complementos del sistema mediante intervención del gestor de revista, el enlace estadísticas COUNTER aparecerá entre las funciones administrativas en la página de administración del sitio; este enlace también aparecerá entre las páginas de administración dentro de la página gestión de revista.